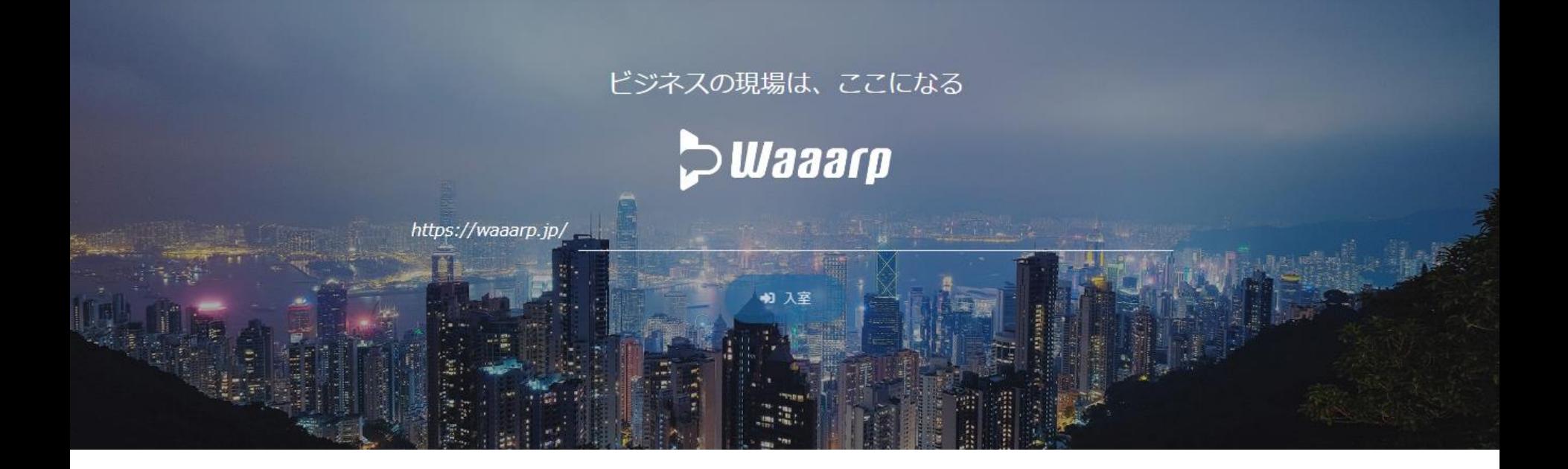

# アプリ不要の国産WEB会議システム

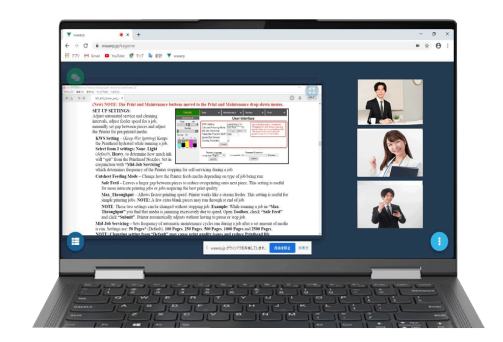

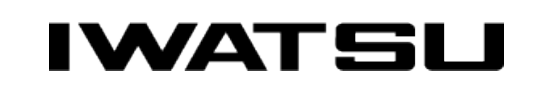

All rights Reserved. Copyright 2020 Iwatsu Electric Co., Ltd 無断複製禁止

### Waaarpとは

# つ Waaarp はwebRTCで構築された国産WEB会議システムです

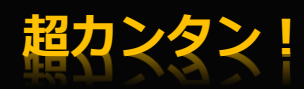

**D**Waaarp

面倒なアプリのインストールは一切不要。 会議室を作って、そこに相手を招待する だけで直ぐにミーティングが始められます。 WEB面接にもご活用ください。

### 「会議室ロック」で侵入防止

カギで侵入をブロックすることが可能です。 WaaarpはSSL通信方式を採用しており、端末 とサーバ間の通信を暗号化することで盗聴や 改ざんを防止しています。

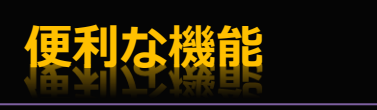

☺画面共有 ☺話者優先表示 ☺チャット機能 ☺直感的なユーザインタフェース

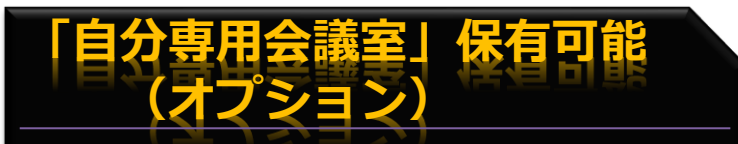

☺自分しか鍵を開けられない専用会議室を保有 ☺名刺にアドレスやQRコードの印刷可能 ☺気軽な「1 on 1ミーティング」等で簡単面談 ☺自分のフィールドにお客様をご招待

#### **IWATS!**

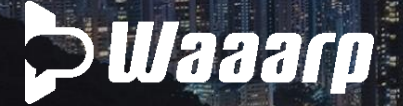

### 会議をはじめよう

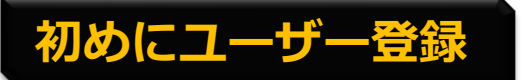

https://waaarp.jpへアクセス! ユーザー登録画面から申請してください。 ログインパスワードを即時発行します。

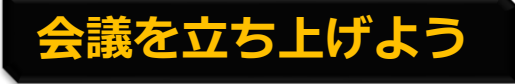

主催者がメールアドレスとパスワードでログイン。 お好きな会議室名を入力して「入室」をクリックすると あなたの会議室が出来上がります。 ※会議室名は12文字以上の入力が必要となります。

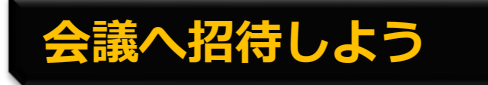

URL (<https://waaarp.jp/>) と会議室名を相手と共有してください。 参加者が集まり次第、会議開催です。 パスワードロック機能で、より安全なコミュニケーション! ※招待者のユーザー登録は必要ありません。

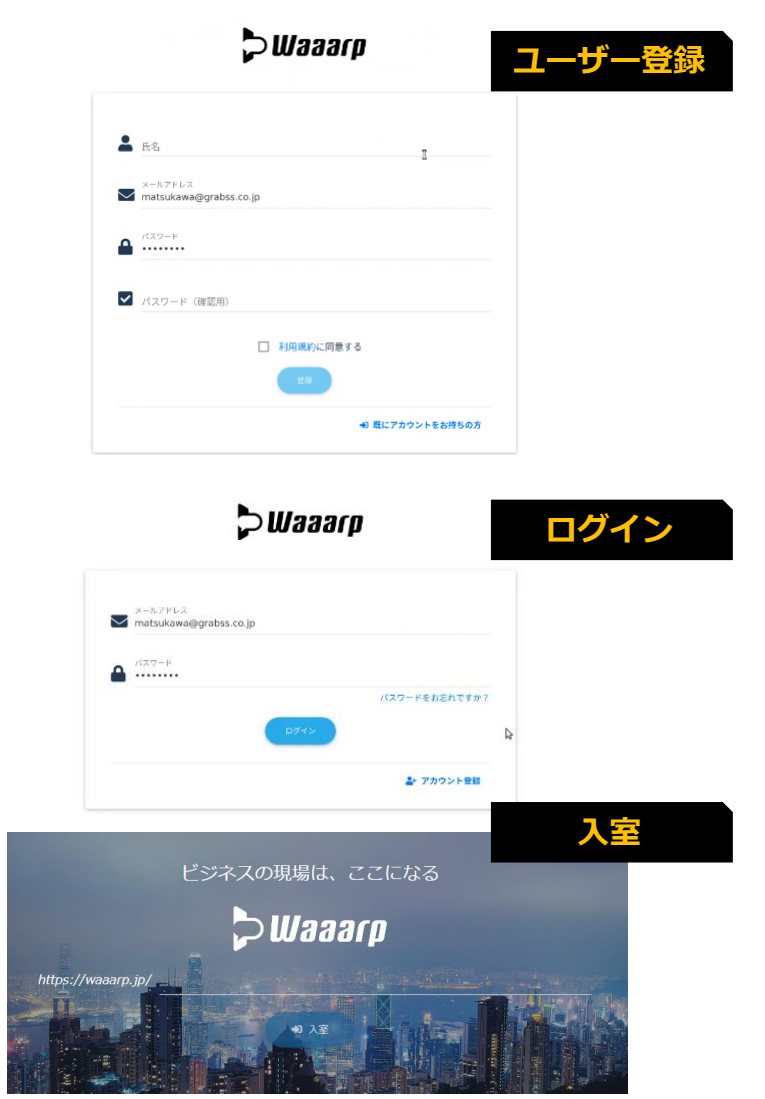

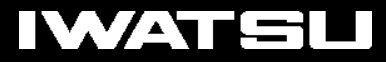

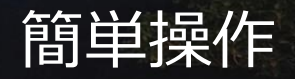

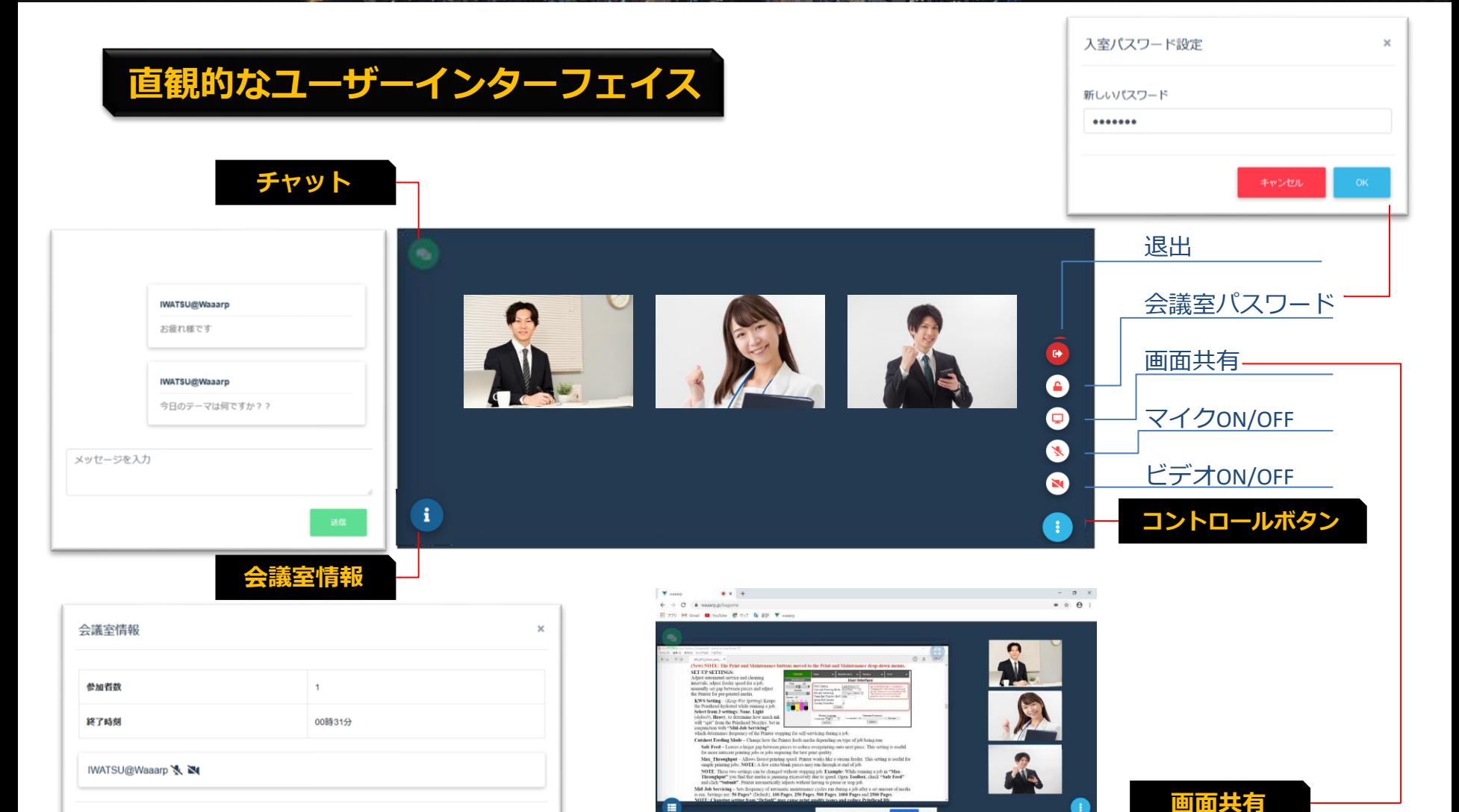

#### **IWATSU**

**PWaaarp** 

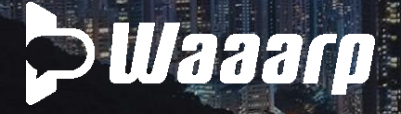

### 対応ブラウザバージョン

### アプリのダウンロードは必要ありません

内蔵、外付けを問わず、カメラ、マイク、スピーカを備えたPCやスマホでご利用になれます。 また、ご利用に際しての推奨ブラウザは、Google Chrome、FireFox、Safariとなります。 ただし、iPhone(iOS)の場合には、Safariに限定でご利用可能となります。

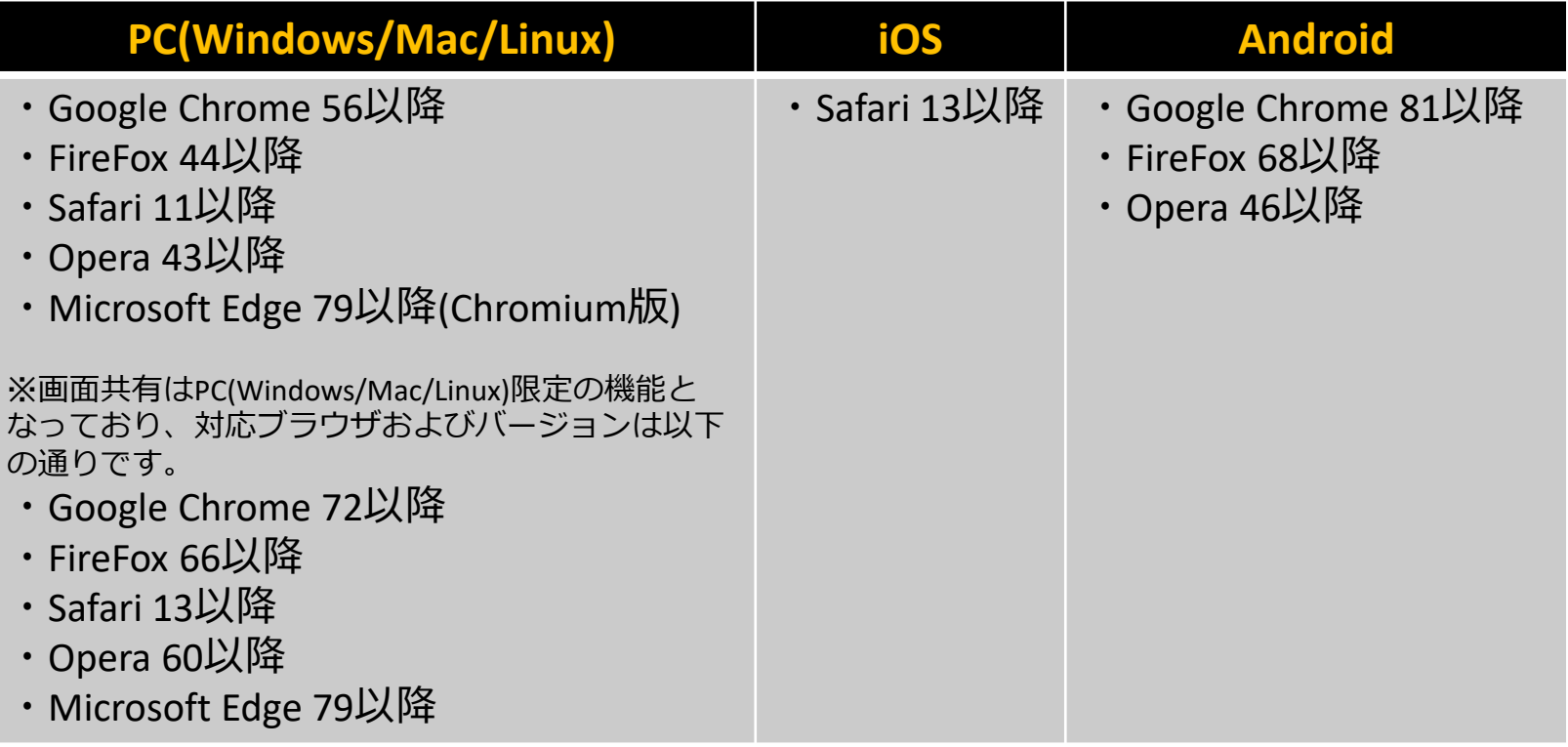

※ Internet Explorerは対応しておりません

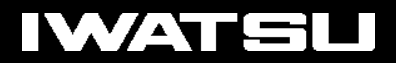

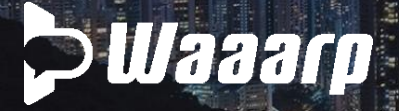

### お問い合わせ

### カスタマイズのご相談についてはお気軽にお問い合わせください

# 岩崎通信機株式会社

営業本部 セールスインキュベーション部 東京都杉並区久我山1-7-41 〒168-8501 TEL. 03-5370-5288 FAX 03-5370-5159

# waaarp@iwatsu.co.jp

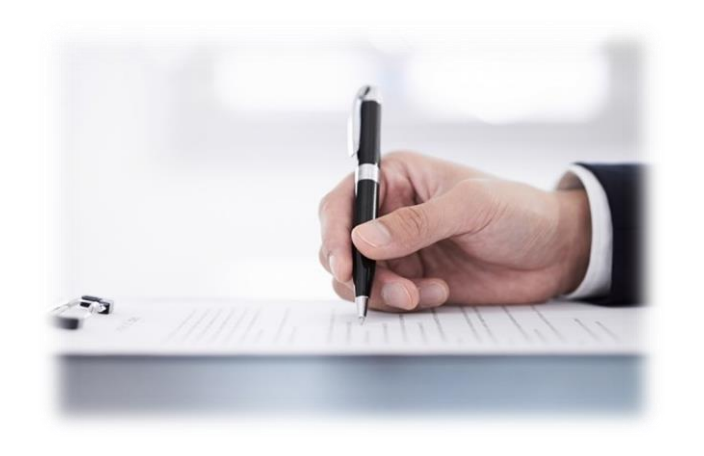

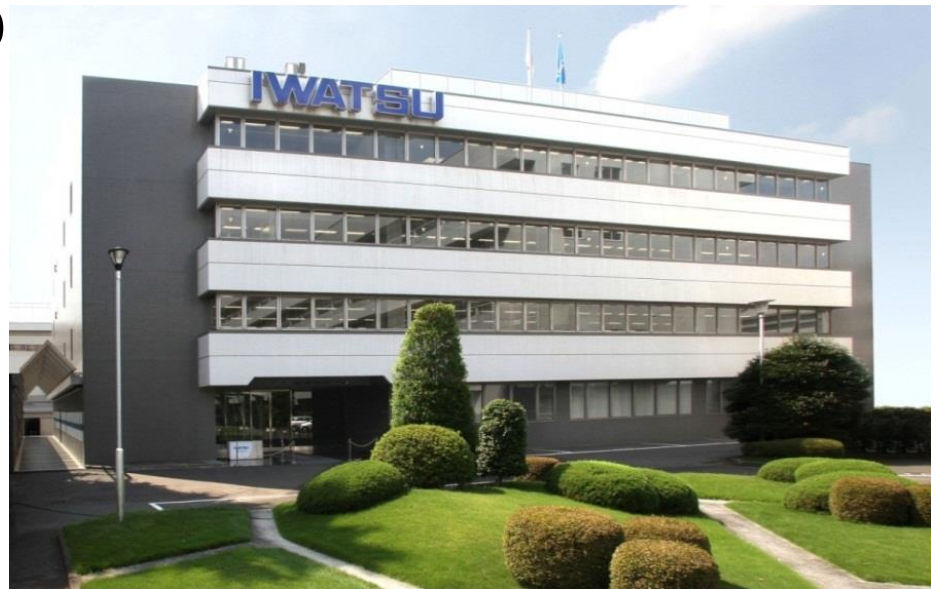

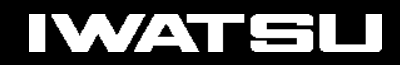

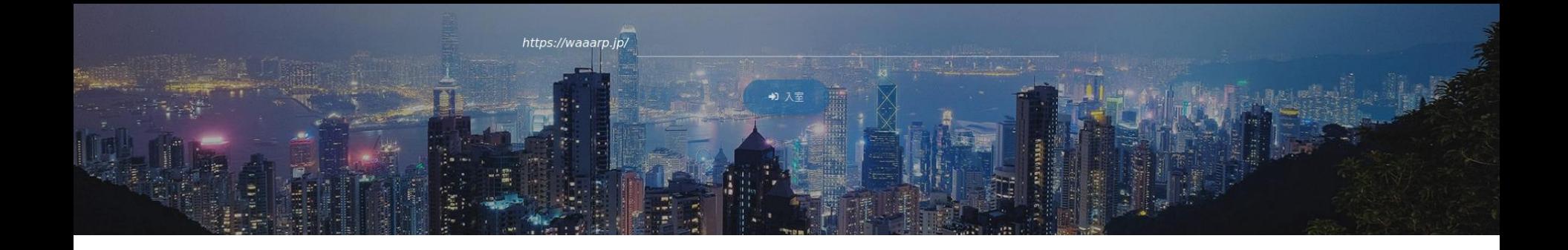

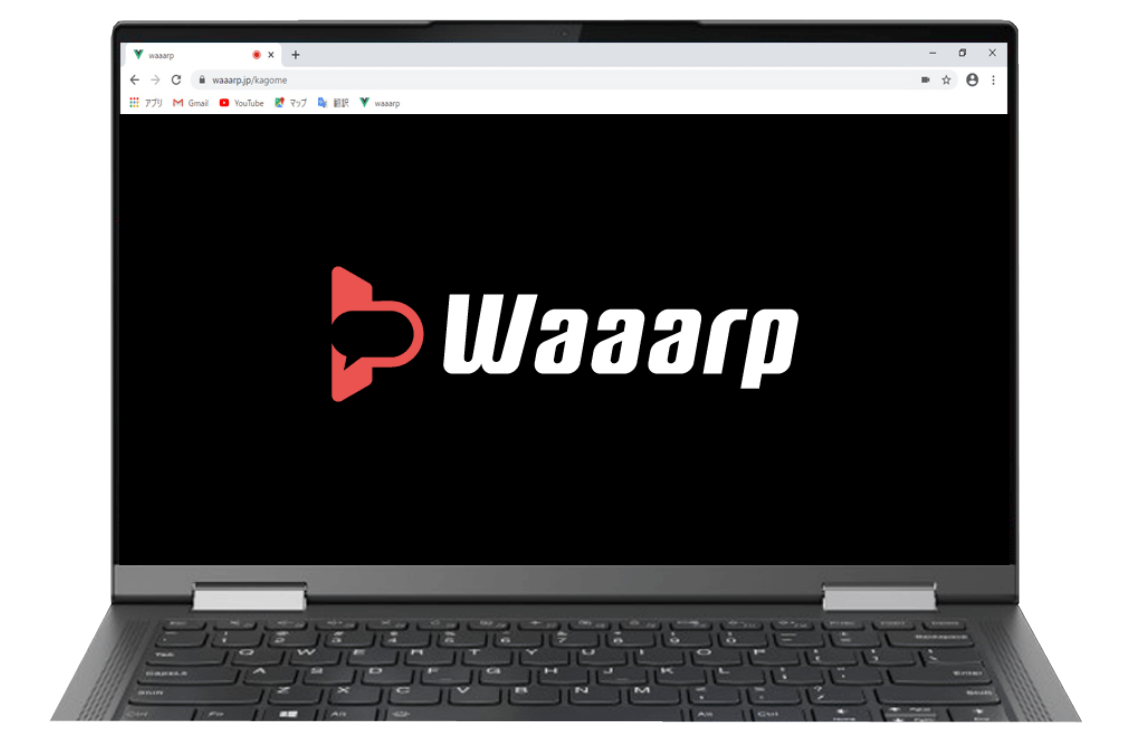

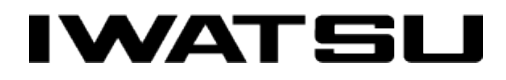

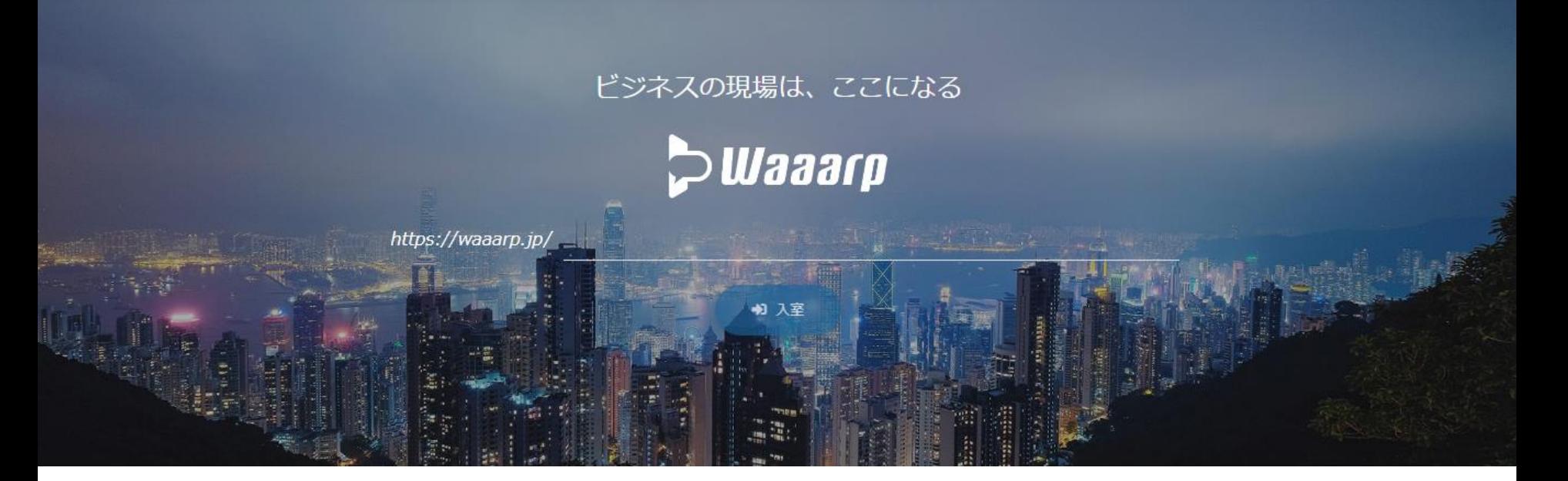

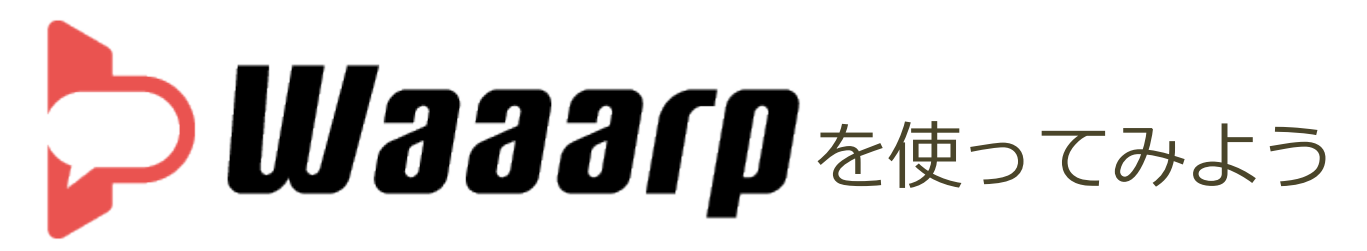

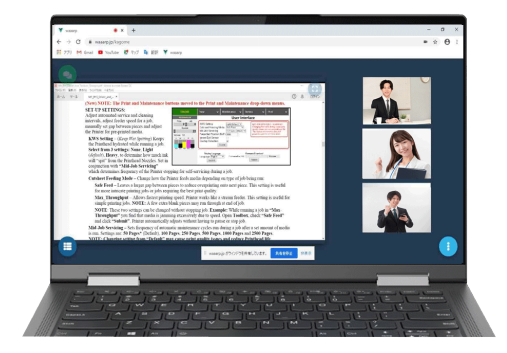

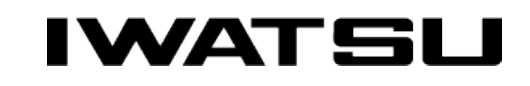

All rights Reserved. Copyright 2020 Iwatsu Electric Co., Ltd 無断複製禁止

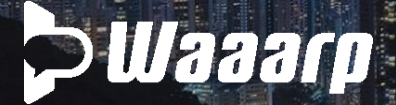

### 会議室作成・参加者招待

ログイン

### 主催者

1.https://waaarp.jp/ヘアクセス! ログイン画面:メールアドレスとパスワードを入力 2.トップページに会議室名を入力(英数字12文字以上) 3.「入室」クリックで会議室の完成です。 ※表示名を入力してください。 ※ブラウザのマイク、カメラのアクセスを許可してください。 4.参加者を招待

URL ([https://waaarp.jp](https://waaarp.jp/)) と会議室名をお知らせください。 5.参加者全員が揃ったら、会議室をパスワードロック。

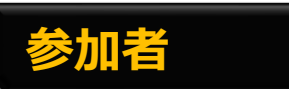

1.https://waaarp.jp/へアクセス 2.共有された会議室名を入力して「入室」をクリック ※表示名を入力してください。 ※ブラウザのマイク、カメラのアクセスを許可してください。 ※主催者が先に入室していないと入室できません。

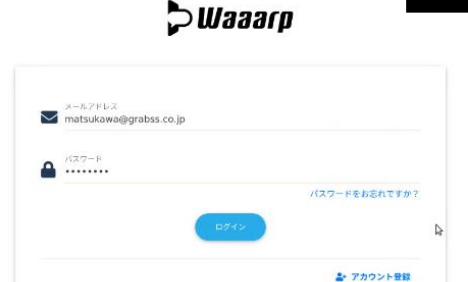

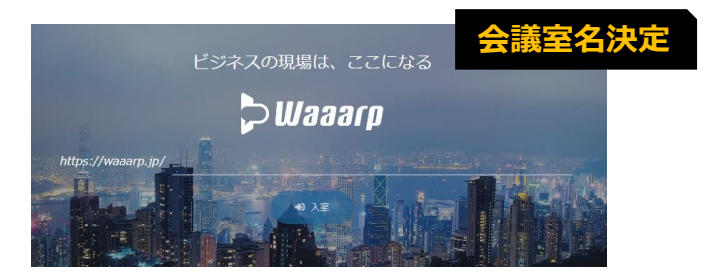

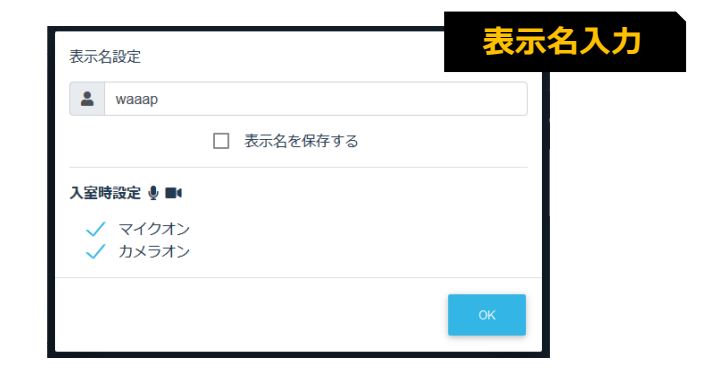

#### **IWATSI**

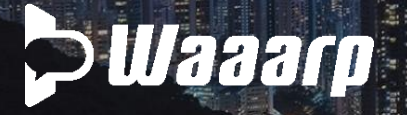

### 操作方法

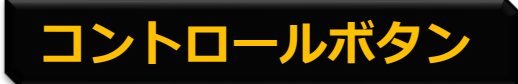

クリックするとメニューを表示します。

マイクのON/OFFは「**Ctrl + m**」でも可能。

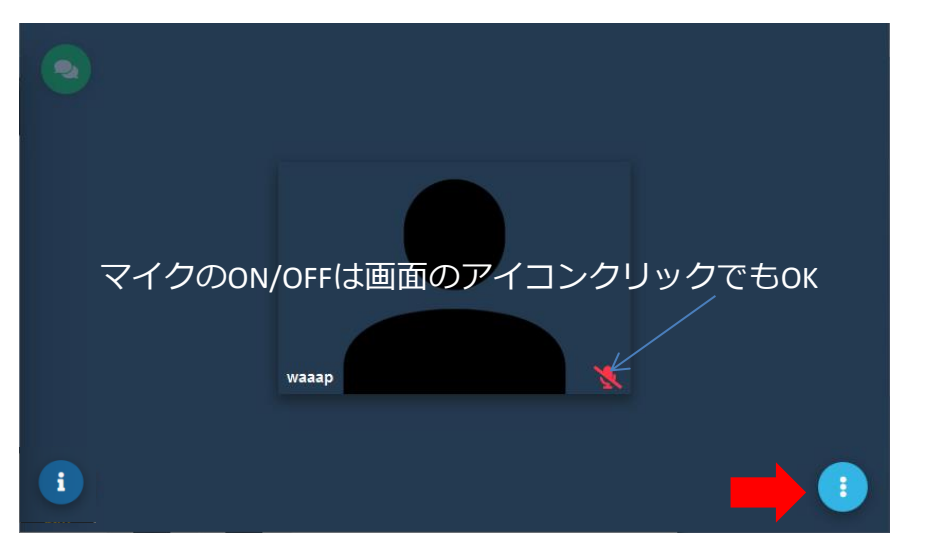

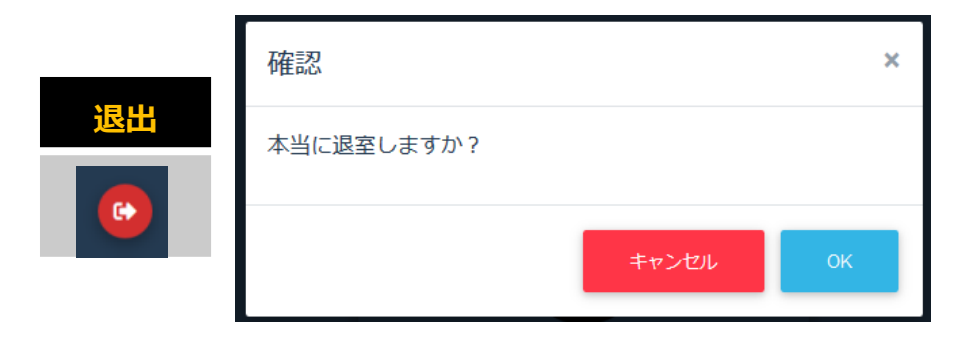

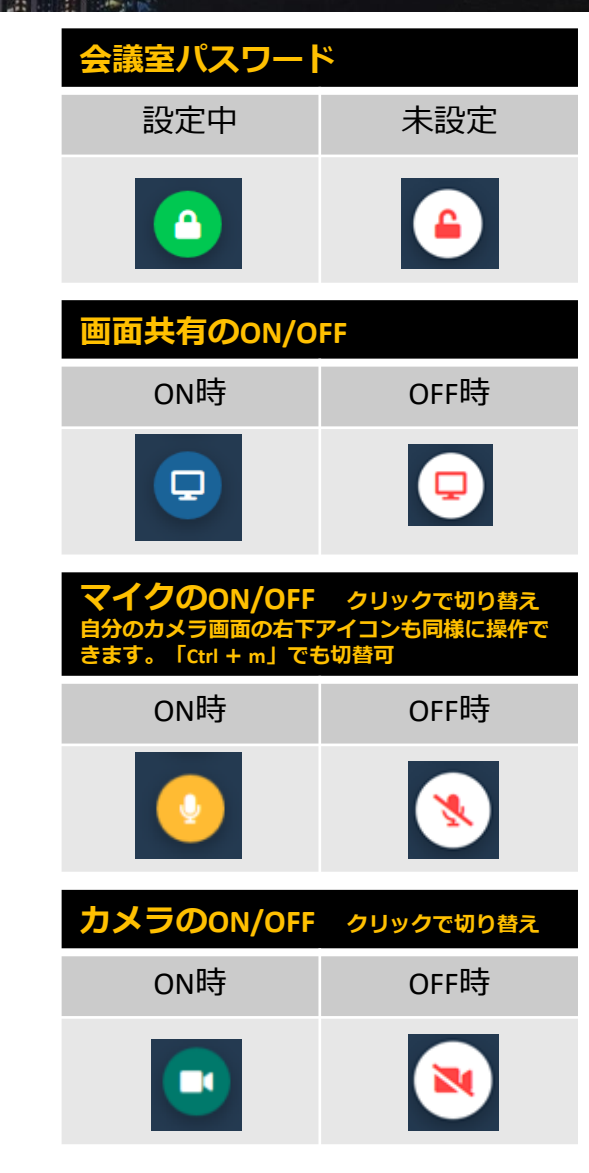

 $\bullet$ 

 $\triangle$ 

 $\blacksquare$ 

**N** 

 $\ddot{\cdot}$ 

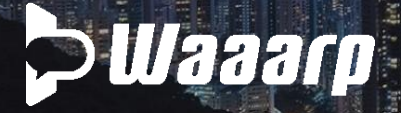

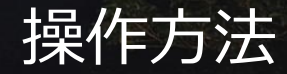

### チャットボタン

クリックするとチャット画面が表示されます。 会議中に質問事項等を共有できます。

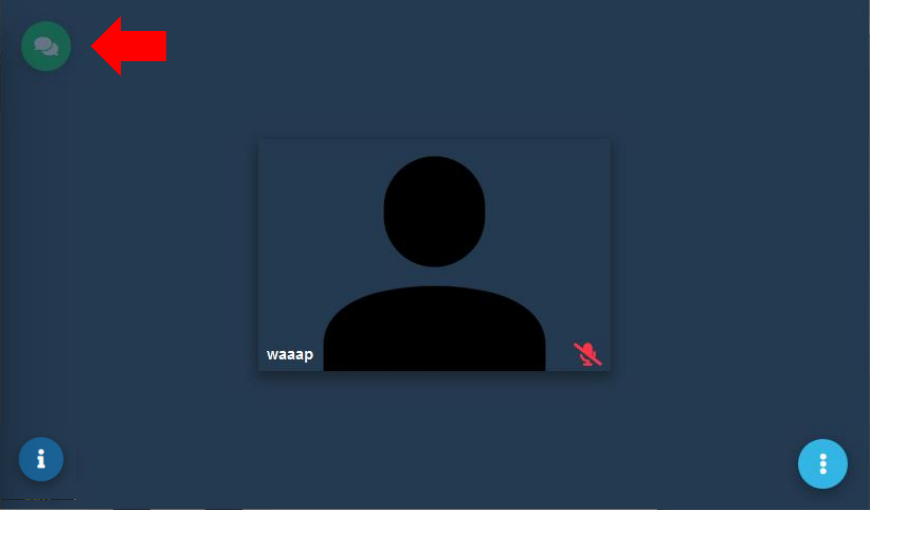

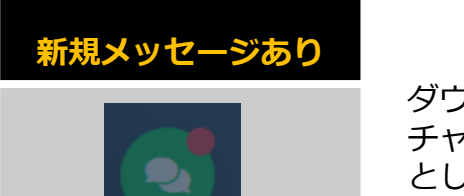

ダウンロードボタンをクリックすると チャットの内容をテキストファイル として保存します。

**POINT**

チャット画面を閉じます チャット領域を変更可能です。

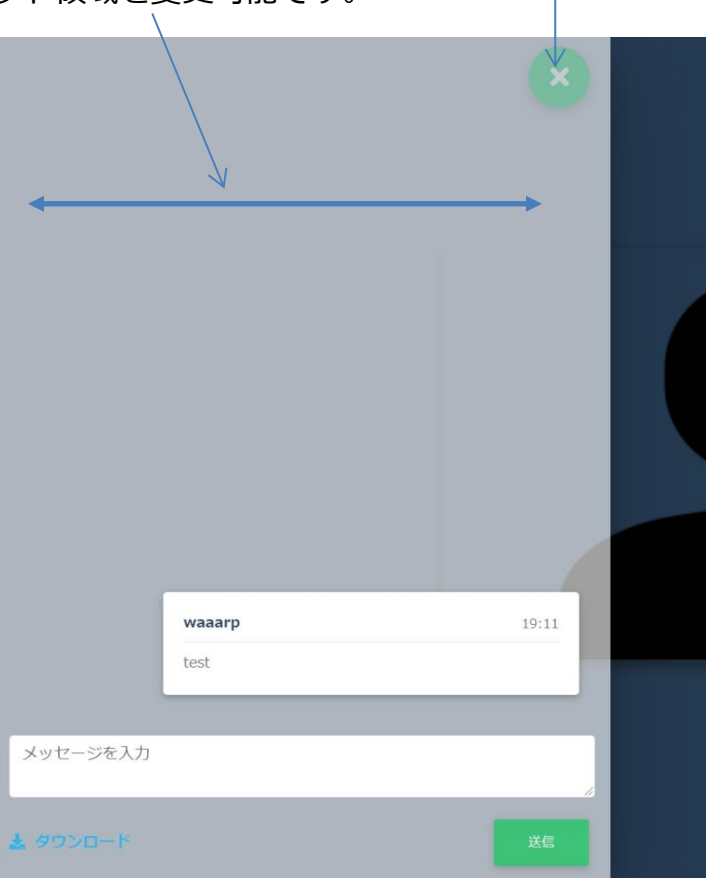

「**Ctrl + Enter**」でも送信可能。

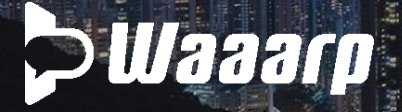

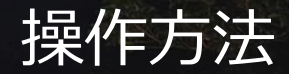

### 会議室情報

#### クリックすると会議室情報のウィンドウが開きます。

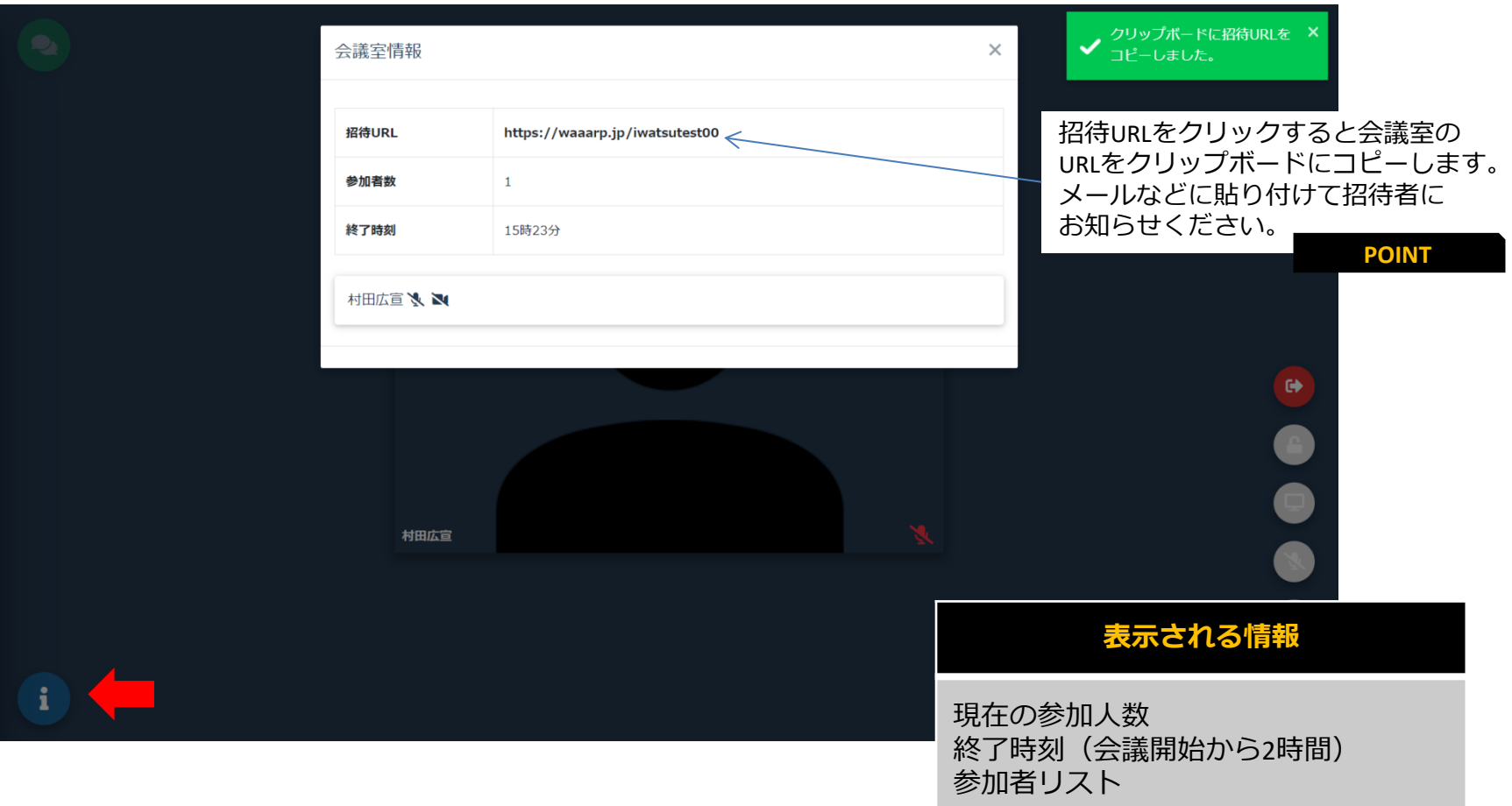

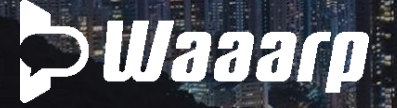

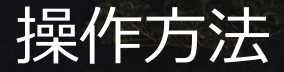

### 画面共有

あらかじめ開いてあるファイルやWEBページを会議参加者と共有できます。

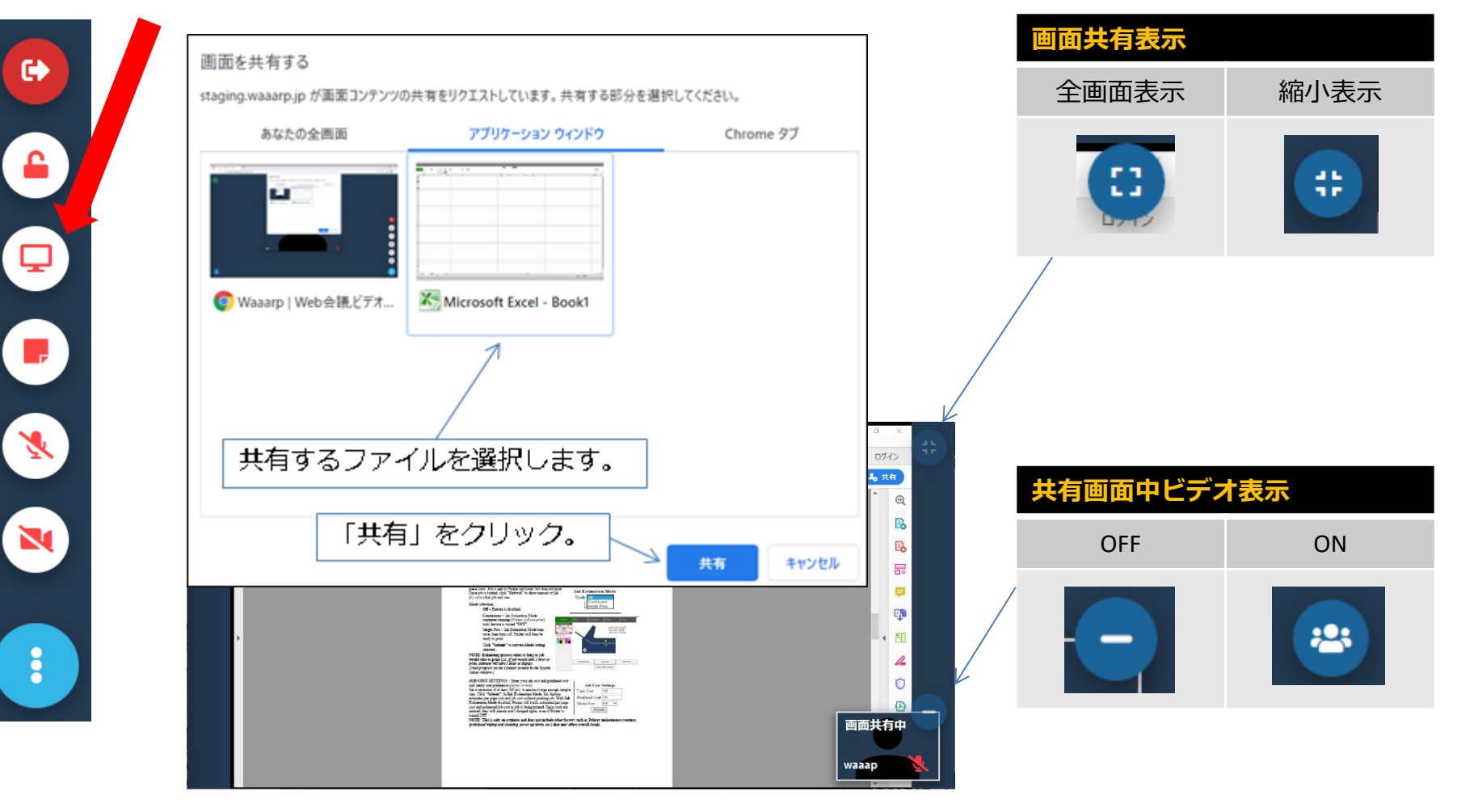

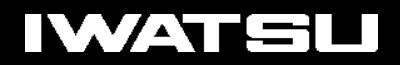

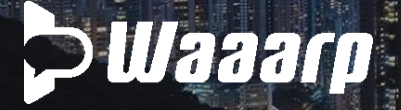

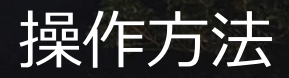

### 表示人数

Waaarpは1画面に8名まで表示します。 8名以上は2画面目以降に表示されていますので、画面下のアイコンで画面を切り替えます。 1画面目は自分のビデオが左上に表示、発言者が1画面目に表示されます。

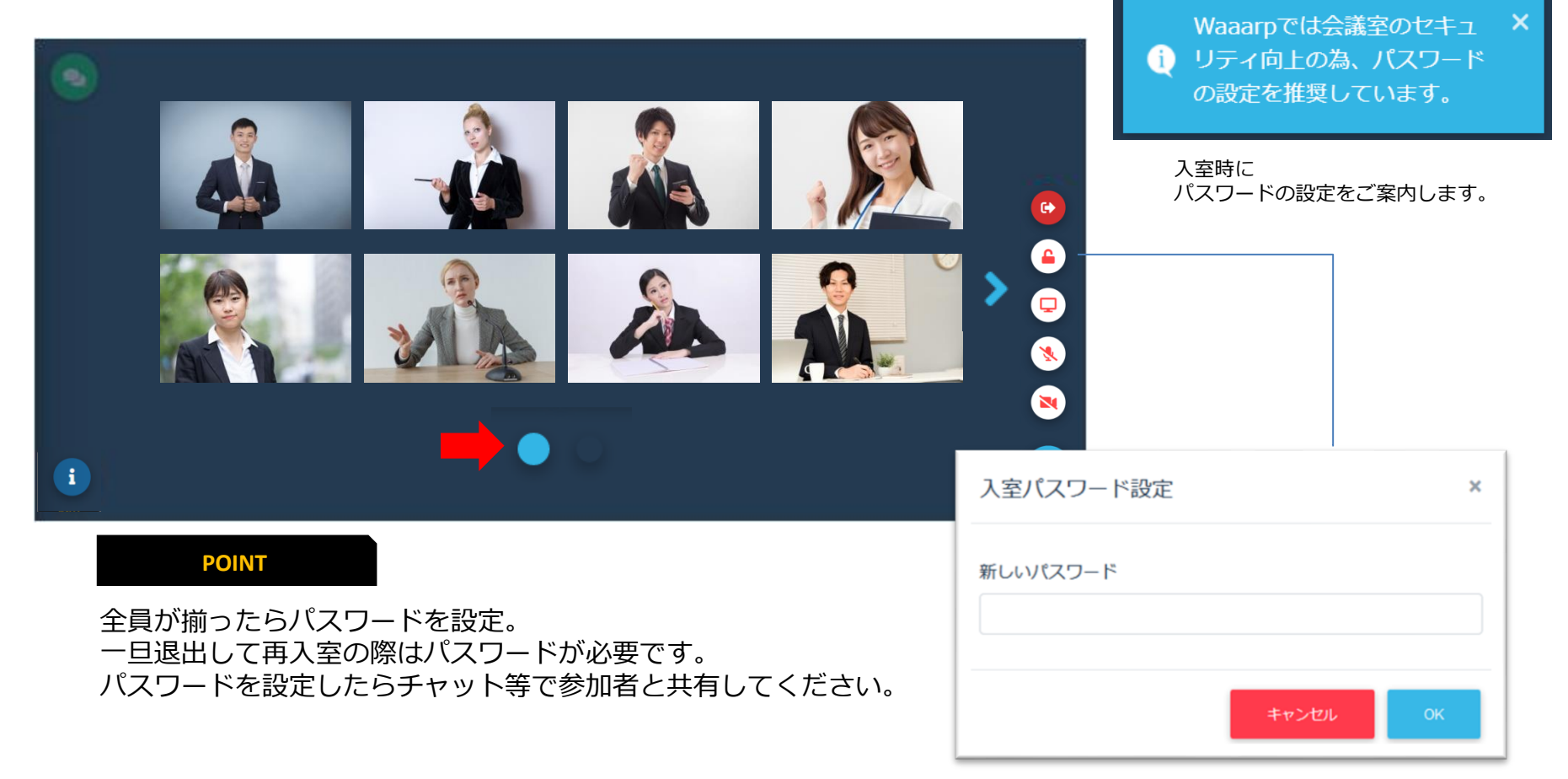

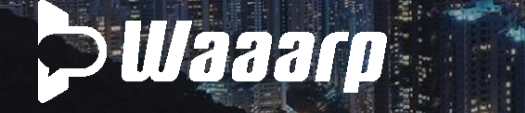

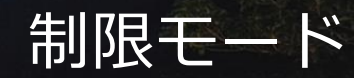

### 通信状態が悪い場合でも**2**段階の制限モードが発動し会議を止めません

テザリングやWifi環境が悪い場合の映像が固まったり、音声が途切れるのを防止します。 制限モード中は映像の送信、または受信を止めて通信を維持します。 音声、画面共有、チャットは継続してご利用頂けます。

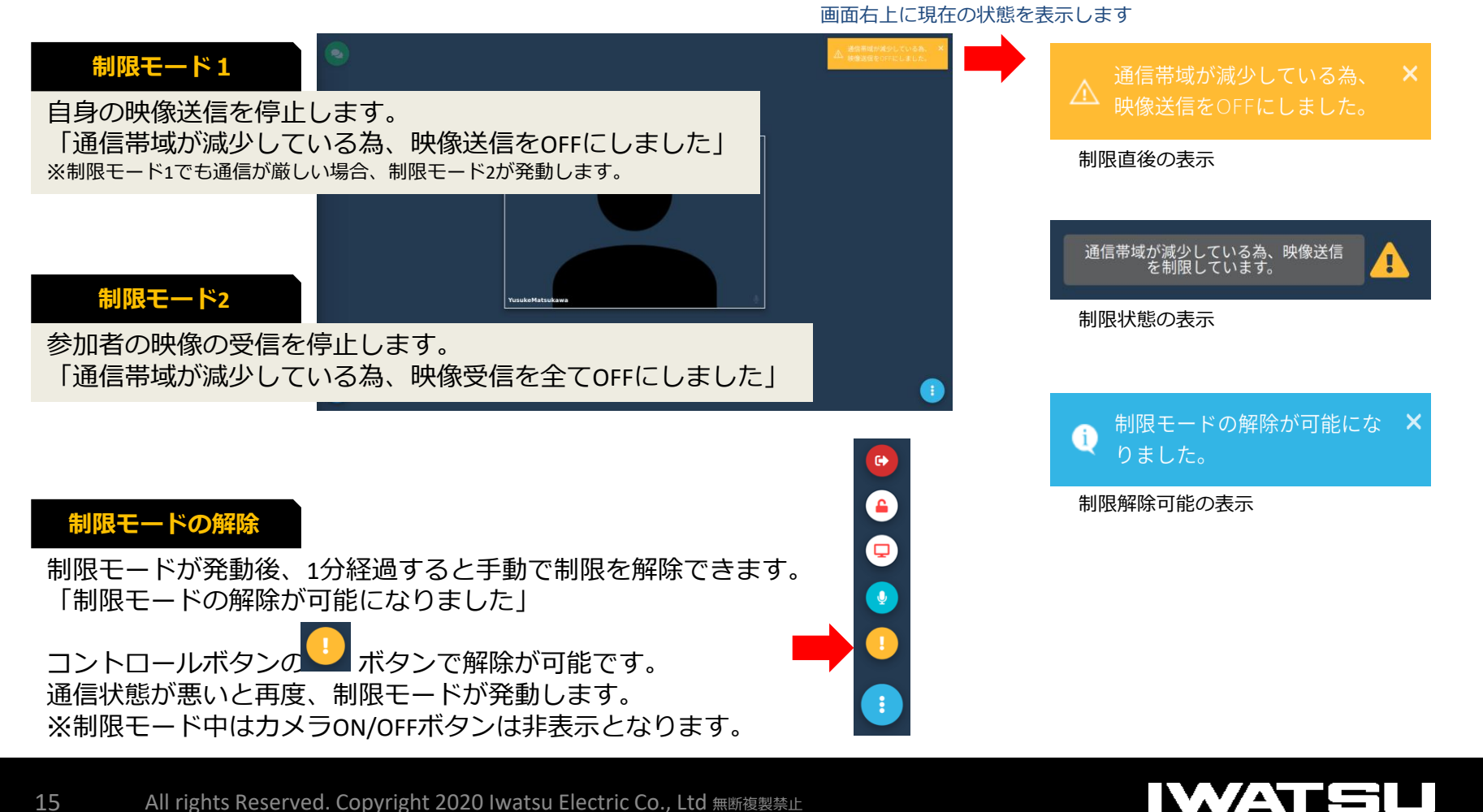

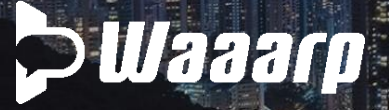

#### 木ワイトボード ※ホワイトボードは、「資料共有」の追加機能となりますので、 ①資料共有アイコンより、共有するファイルを選択 ②画面右上にアイコンが登場します。  $\times$ 门

ホワイトボード機能

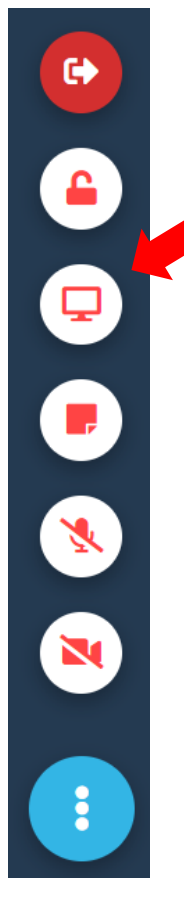

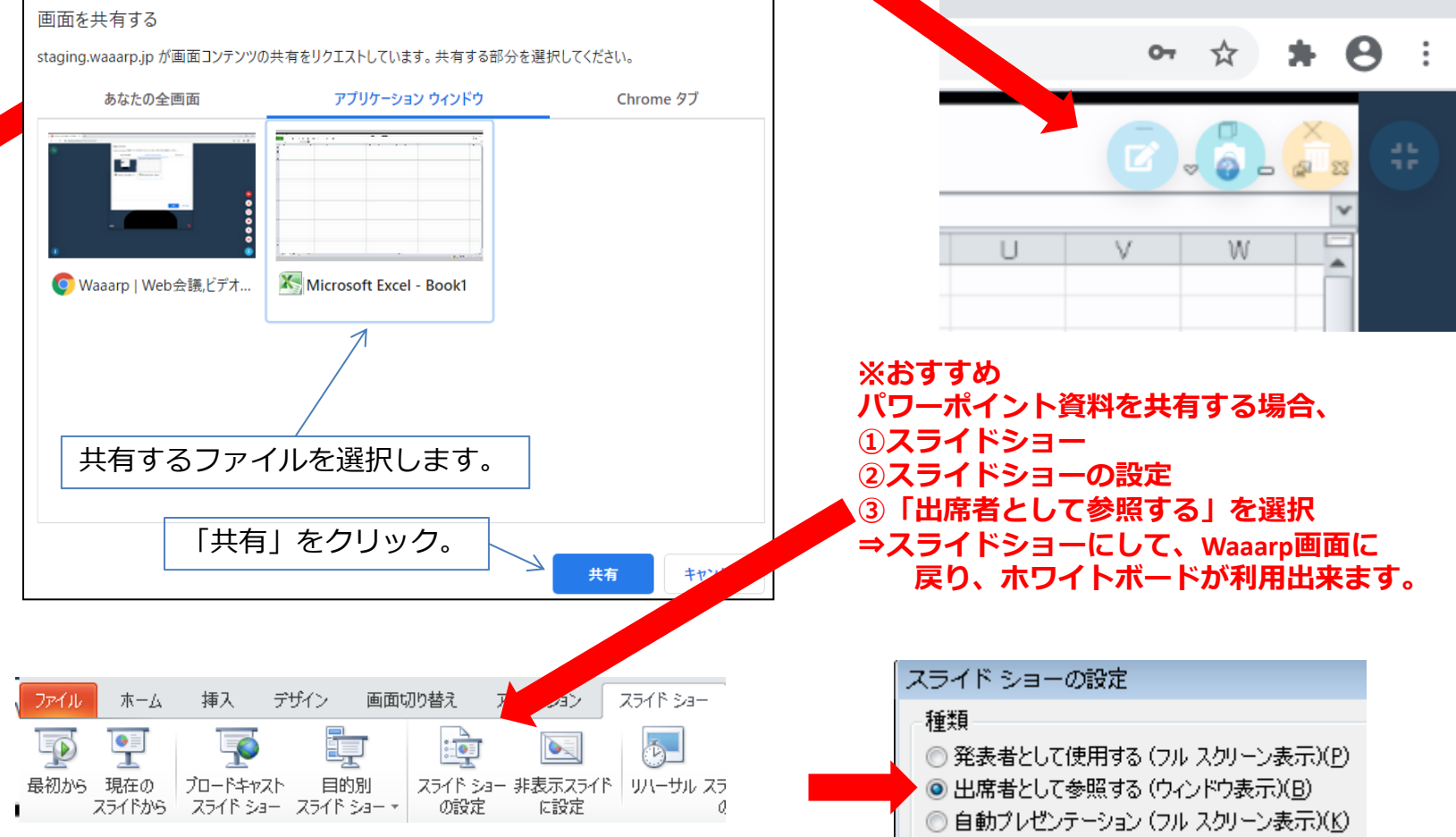

# **P** Waaarp

### ホワイトボード 描画ツールで書いてみよう

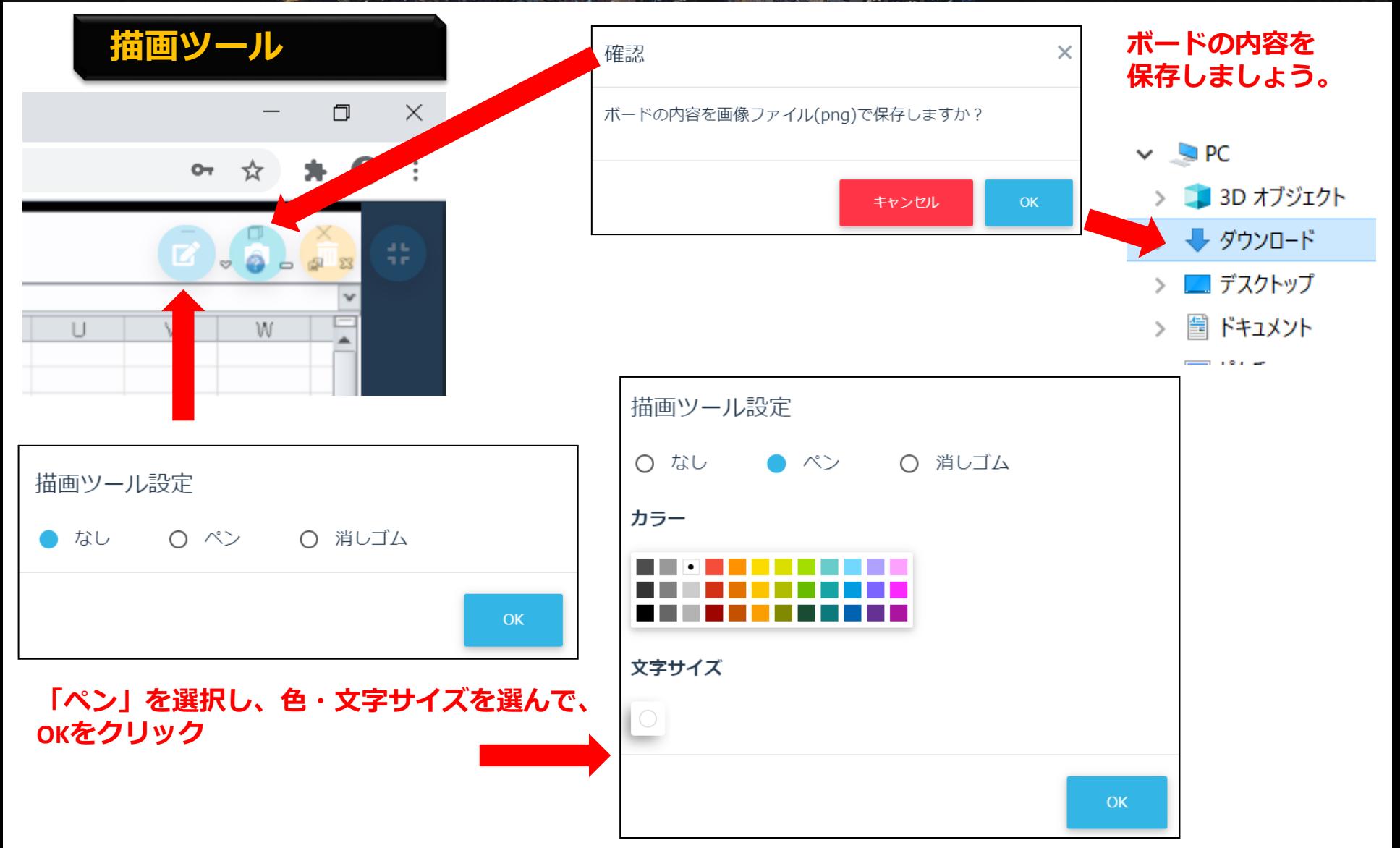

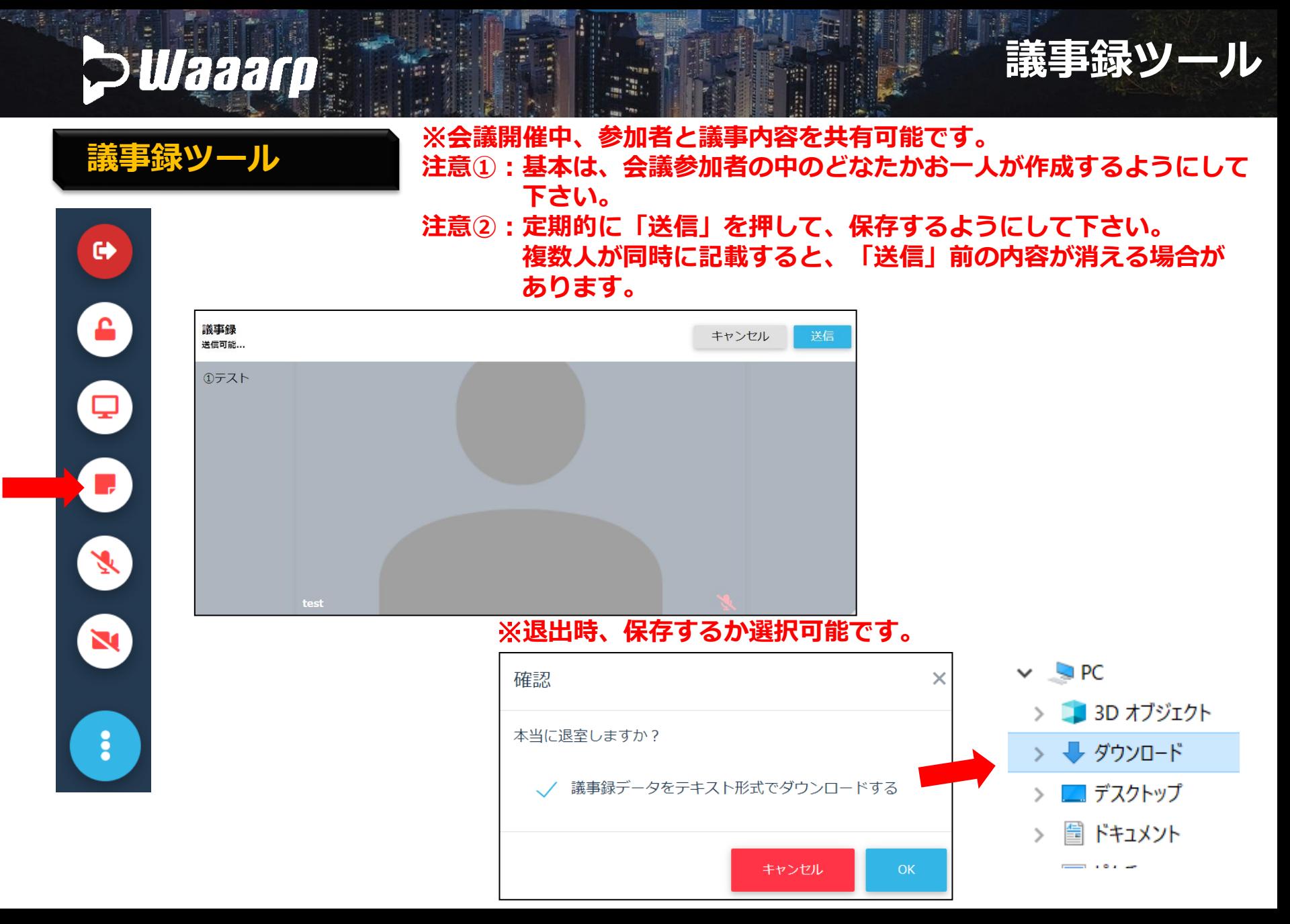